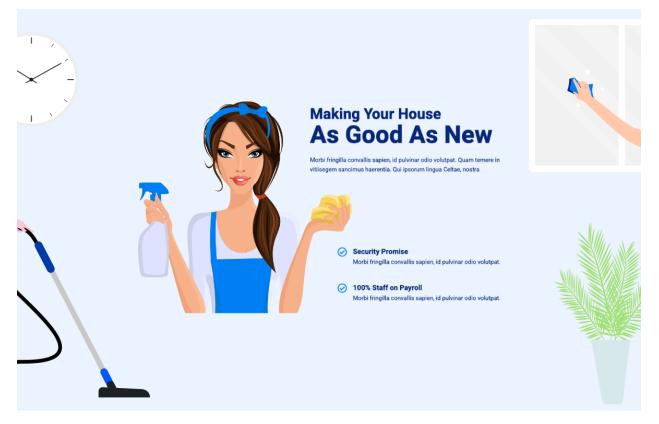

# **Cleanx Template by StackIdeas**

Thank you for purchasing the Cleanx template.

| Astroid Framework Documentation  |    |  |  |  |  |
|----------------------------------|----|--|--|--|--|
| Quickstart Package               | 4  |  |  |  |  |
| Template Package                 | 4  |  |  |  |  |
| Quickstart Installation          | 5  |  |  |  |  |
| Preparation                      | 5  |  |  |  |  |
| Installation                     | 6  |  |  |  |  |
| Template Installation            | 11 |  |  |  |  |
| Installing Template for Joomla 3 | 11 |  |  |  |  |
| Installing Template for Joomla 4 | 14 |  |  |  |  |
| Cleanx Template                  | 15 |  |  |  |  |
| Extensions & Modules             | 17 |  |  |  |  |

This is a quickstart template installation guide for beginners. This zip package (pkg\_template\_quickstart\_jx\_vx.x.x\_UNZIPFIRST.zip) contains the following:

- 1. pkg\_template\_quickstart.zip
   (Main quickstart template zip)
- 2. script.php

(Installation script to assist with installation)

3. template-readme.pdf

# **Astroid Framework Documentation**

Astroid Framework is built with simplicity and ease the use of mind. Astroid lets you manage every aspect of your Joomla website without writing a single line of code which helps you build Joomla templates easily.

It's a powerful framework for designers & developers to create responsive, fast & robust Joomla-based websites and templates.

To know more about what all Astroid has to offer read the documentation: https://astroidframe.work/

# **Quickstart Package**

The quickstart package is a complete Joomla website. It's fully functional, the entire Joomla package contains Joomla CMS, components, modules, plugins and the chosen template, Astroid framework with all the configuration.

### Warning!

DO NOT INSTALL the Quickstart package using Joomla Extensions Manager. Please follow the installation guide below.

#### Note

You don't have to use/keep the sample contents to build your website, sample contents are only for illustrating the features of the current template and including the components. Moreover, you can (and you should) delete (or replace) them with your own.

# **Template Package**

The template package (~3mb) is a Joomla standalone template. This template **DOES NOT** contain sample content.

# **Quickstart Installation**

Quickstart installation would be a little bit different from Joomla. It is impossible to install the Quickstart package inside an existing Joomla installation website via the Extension Manager. It is because Quickstart includes the Joomla core files. This package is strictly for use with a new Joomla! Installation to help you to duplicate the demo site with the sample contents.

### Preparation

- Please check and ensure that your WebHost has met the <u>minimum requirements</u> to run Joomla and quickstart.
- Download the latest version of the template package. Unzip the downloaded package to a folder on your hard drive.

(pkg\_template\_quickstart\_jx\_vx.x.x\_UNZIPFIRST.zip)

- Create a new database using the database wizard in cPanel and assign a user with full
  permission to the database. We suggest using a new/fresh database (MySQLi) for all
  quickstart installation. But yes, you can use the current/old database as well, but make
  sure to use a new prefix for the tables.
- Remove the index.html file from the root folder. \* If you have it.
- Delete the old configuration.php file from the root folder. \* *If you have it.*
- Upload the extracted quickstart files to the desired directory on your web server. Usually
  the root directory or public\_html folder. To transfer files from your computer to a web
  server, you'll need a special SFTP/FTP software. For example, FileZilla would be a good
  choice.
- Keep this SFTP/FTP connection open so you have it handy during installation.

## Installation

• Before starting the installation, make sure you've transferred the quickstart package into your server.

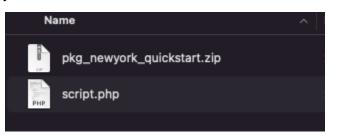

- Open your browser and navigate to your main domain. (i.e: <u>https://mydomain.com</u>). Or to the appropriate subdomain (i.e: <u>https://mydomain.com/new/</u>), depending on where you've uploaded the quickstart.
- Append /script.php to the end of the url. (i.e: <u>https://mydomain.com/script.php</u> or <u>https://mydomain.com/new/script.php</u>).

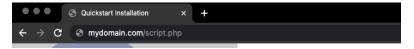

• You'll be taken to the first screen of the quickstart installation.

| Quickstart Installation × +     |                                                                 |                                                                                                    | , |  |  |  |
|---------------------------------|-----------------------------------------------------------------|----------------------------------------------------------------------------------------------------|---|--|--|--|
| ← → C S mydomain.com/script.php |                                                                 | ··· 🖈 🖬 🧕                                                                                                    |   |  |  |  |
|                                 | Installation<br>Directory<br>Quickstart                         | /opt/local/www/apache2/html/temp/                                                                                                    |   |  |  |  |
|                                 | <b>()</b> stackideas                                            | Start                                                                                                    |   |  |  |  |
| Quickstart Installation         | © 2009 - 2022 Stack Ideas Private Limited. All rights reserved. |                                                                                                    |   |  |  |  |
|                                 | GNU General Publ                                                | vare: you can redistribute it and/or modify it under the terms of the<br>lic License as published by the Free Software Foundation, either<br>zense, or (at your option) any later version. |   |  |  |  |

• Follow the installation instructions and click the **Run the installer** button when you see this screen. This will launch the Joomla installation.

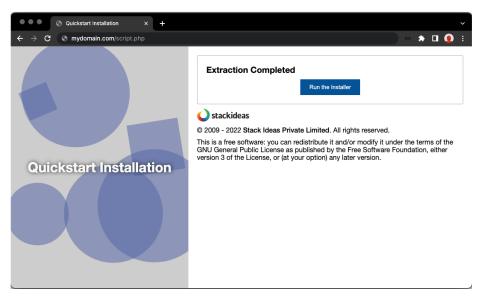

#### Important!

**DO NOT CLOSE** the existing window. There are post-installation steps that are needed for the template installation.

• Complete the Joomla installation.

| Quickstart Installation                           | x 💢 Joomla! Web Installer                                                    | × +                       | Ý                                                                                 |
|---------------------------------------------------|------------------------------------------------------------------------------|---------------------------|-----------------------------------------------------------------------------------|
| $\leftrightarrow$ $\rightarrow$ C S mydomain.com/ | installation/index.php                                                       |                           | ·· 🌲 🖬 🧕 :                                                                        |
|                                                   | ool 🐹                                                                        | omla!°                    |                                                                                   |
|                                                   | Joomla! is free software released und                                        | er the GNU General Public | : License.                                                                        |
| 1 Configuration                                   | 2 Database 3 Overview                                                        |                           |                                                                                   |
| Select Language                                   | English (United Kingdom)                                                     |                           | → Next                                                                            |
| Main Configur                                     | ation                                                                        |                           |                                                                                   |
| Site Name *                                       |                                                                              | Super U                   | Iser Account Details                                                              |
|                                                   | Enter the name of your Joomla! site.                                         | Email *                   |                                                                                   |
| Description                                       |                                                                              |                           | Enter an email address. This will be the email address of the website Super User. |
|                                                   | Enter a description of the overall website                                   | Username *                |                                                                                   |
|                                                   | that is to be used by search engines.<br>Generally, a maximum of 20 words is |                           | Set the username for your Super User account.                                     |

- Please do not use "admin" as your default Super Admin Username. Use something more unique for the username for security reasons.
- Default sample data will be automatically installed on your server.
- Once the installation is complete, you should see a successful message from Joomla. Close the Joomla installation page and return to the quickstart installation page.

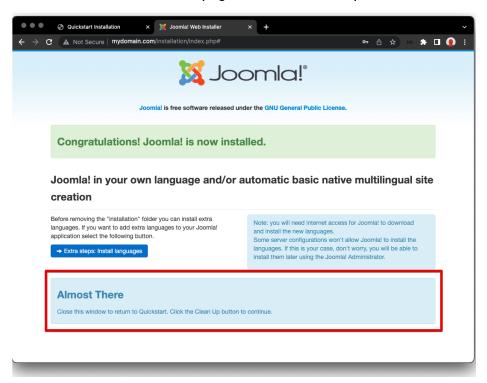

• Click on the **Clean Up** button and continue the installation until you see a successful installation message.

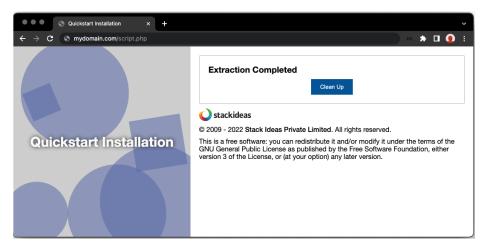

• Should you need to install any 3rd party components required by the template, it will be mentioned on the success page.

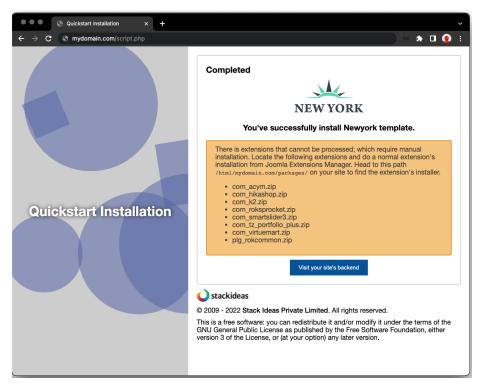

- Remove the index.html file from the root folder. \* If you have it.
- Rename htaccess.txt to .htaccess. \* SEO and security reasons.
- Login to the backend/administrator area <u>https://mydomain.com/administrator</u> or <u>https://mydomain.com/new/administrator</u> and navigate to **Extensions > Manage >** Install.
- Locate the 3rd party components\*\* in your\_site/packages/ and install them all from Joomla Extensions Manager.

#### Information

The root directory is often called httpdocs, htdocs, httpd, public\_html, or www. If you can't find that folder, your web hosting company should be able to help you out.

If any of the required web server settings aren't met, you won't be able to install Quickstart. In that case, Joomla will display a screen of required settings and mark the ones that require attention. If there are any problems, get in touch with your web hosting company to have them correct the web server settings for you.

### \*\* Note

You will only get an activated copy of the premium version for extensions within the template. You will NOT get a license key for any integrated premium Joomla! extensions.

## **Template Installation**

Installing a template in Joomla is always an easy task that doesn't take much of a hassle. If you're new to Joomla and facing trouble understanding how the core stuff works, you'll need to follow a few simple steps to install and enable a Joomla template.

### **Installing Template for Joomla 3**

• First, you'll have to login to your Joomla control panel using your username and password.

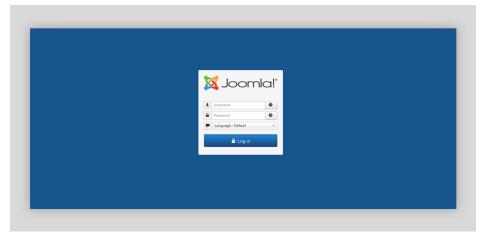

• Click on the **Extensions** menu. On the top of the dropdown menu, click **Manage** and select **Install**.

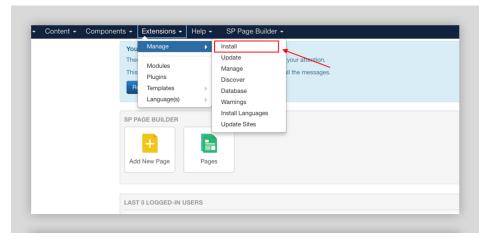

On the install page, select the option **Upload Package File**.

|                   | Upload Package File Ligital from Folder Install from URL |
|-------------------|----------------------------------------------------------|
| Install           |                                                          |
| Update            | Upload & Install Joomla Extension                        |
| Manage            |                                                          |
| Discover          |                                                          |
| Database          |                                                          |
| Warnings          | A                                                        |
| Install Languages |                                                          |
| Update Sites      |                                                          |
|                   | Drag and drop file here to upload.                       |
|                   | Q) Or browse for file                                    |
|                   | Maximum upload size: 200.00 MB                           |
|                   |                                                          |

• Drag and drop the template zip file here to upload or click the **Browse for file** option.

|                                                                                           | e |                                                          |
|-------------------------------------------------------------------------------------------|---|----------------------------------------------------------|
| Install                                                                                   |   | Upload Package File Install from Folder Install from URL |
| Update<br>Manage<br>Discover<br>Database<br>Warnings<br>Install Languages<br>Update Sites |   | Upload & Install Joomla Extension                        |
|                                                                                           |   | D Cr browne for 696 Maximum opticad size: 200.00 MB      |

- Bravo, the template has now been installed (*if you've chosen the right package*)! Your site is now good to go.
- By default on fresh installation, this template will not be automatically enabled for you.
   So, go to Extensions > Templates > Styles.

• Set your template to default by clicking on the **Star** button.

|          | e | Site    Search  Q  Search  Clear  Clear |         |                       |
|----------|---|-----------------------------------------|---------|-----------------------|
| tyles    |   |                                         | J<br>   | -                     |
| implates |   | Style                                   | Default |                       |
|          |   | Ø Beez3 - Fruit Shop                    | \$      | Not assigned          |
|          |   | Ø Beez3 - Default                       | \$      | Not assigned          |
|          |   | protostar - Default                     | \$      | Not assigned          |
|          |   | 5 Shaper_spectrum - Default             | *       | Default for all pages |
|          |   |                                         |         | $\overline{}$         |
|          |   |                                         |         |                       |
|          |   |                                         |         |                       |
|          |   |                                         |         |                       |

# Installing Template for Joomla 4

• First of all you've to login to your Joomla control panel using your username and password.

| <b>X</b> Joomla!'                                                                                                    |                                         |
|----------------------------------------------------------------------------------------------------|-----------------------------------------|
| debug<br>Joomla Administrator Login                                                                                   |                                         |
|                                                                                                    | Username<br>Password                    |
|                                                                                                    | Log in<br>CS Forgot your login details? |
| Need Support?<br>You can find halp here:<br>El Joornal Biogener Forum<br>El Joornal Documentation<br>El Joornal Hervs |                                         |

• Click on **System** from the sidebar and choose **Install > Extensions** as shown below.

| 🐹 Joomla!'              |            | ۶   | System Dashboard              |                       |   | 4 Post Installation Messages & debug O User Menu |  |  |
|-------------------------|------------|-----|-------------------------------|-----------------------|---|--------------------------------------------------|--|--|
| O Toggle Menu           |            |     |                               |                       |   |                                                  |  |  |
| 😭 Home Dashboard        |            |     | 🏚 Setup                       | ✗ Maintenance         |   | Information                                      |  |  |
| Content                 | > <b>=</b> |     | Global Configuration          | Clear Cache           |   | Warnings 1                                       |  |  |
| i≡ Menus                | > <b></b>  |     | 1. Install                    | Database              | ~ | Installation Messages 4                          |  |  |
| 👬 Components<br>🛎 Users | > =<br>> = | ۱r  | Extensions                    | Global Check-in       | ~ | System Information                               |  |  |
| 🗲 System                |            | ן י | Discover 🗸                    | ੰ≣ Manage             |   | ₽ Update                                         |  |  |
| i Help                  |            |     | Languages                     | Extensions            |   | Joomla                                           |  |  |
|                         |            |     | ✓ Templates                   | Languages             |   | Extensions 🗸                                     |  |  |
|                         |            |     | Site Templates                | Content Languages     |   | Update Sites                                     |  |  |
|                         |            |     | Site Template Styles          | Language Overrides    |   | User Permissions                                 |  |  |
|                         |            |     | Administrator Templates       | Plugins               |   | Groups<br>Access Levels                          |  |  |
|                         |            |     | Administrator Template Styles | Redirects             |   |                                                  |  |  |
|                         |            |     | Mail Templates                | Site Modules          |   | Settings                                         |  |  |
|                         |            |     |                               | Administrator Modules |   | Text Filters                                     |  |  |
|                         |            |     | Add module to the dashboard   |                       |   |                                                  |  |  |
|                         |            |     |                               |                       |   |                                                  |  |  |

• On the Install page, select the option **Upload Package File**. Drag and drop the template zip file here to upload or click the **Browse for file** option.

| 🕱 Joomla!'               |     | 摢 Extensions: Install                                                    | X40.4 🜲 4 Post Installation Messages 🕑 debug 😝 User Menu 🗸          |
|--------------------------|-----|--------------------------------------------------------------------------|---------------------------------------------------------------------|
| Toggle Menu              |     |                                                                          | 🌣 Options 📍 Help                                                    |
| 😭 Home Dashboard         |     |                                                                          | • shows • cosh                                                      |
| Content                  | > = | Upload Package File Install from Folder Install from URL Install from We | eb                                                                  |
| i≣ Menus                 | > = |                                                                          |                                                                     |
| 🛃 Components             | > = | Upload & Install Joomla Extension                                        |                                                                     |
| 🚢 Users                  | > = |                                                                          |                                                                     |
| 🗲 System                 |     |                                                                          |                                                                     |
| <ul> <li>Help</li> </ul> |     | t∎ or b                                                                  | C.<br>file here to upload.<br>rowse for file<br>and size: 200.00 MB |

- Bravo, the template has now been installed on your site (*if you've chosen the right package*)! Your template is now good to go.
- By default on fresh installation, this template will not be automatically enabled for you.
   So, go to System > Templates > Site Template Styles.
- Set your template to default by clicking on the **Star** button.

| 🗴 Joomla!'       |   | 1 | Tem  | nplates: Styles (Site)       |        |         | N4.0.4       | 4 Post Installation Messages | 🕑 debug    | User Menu |
|------------------|---|---|------|------------------------------|--------|---------|--------------|------------------------------|------------|-----------|
| Toggle Menu      |   |   | ~    | Default 📑 Duplicate 🗙 Delete |        |         |              |                              | Options    | ? Help    |
| 😚 Home Dashboard |   |   |      |                              |        |         |              |                              |            |           |
| Content          |   |   | Site | ~                            | Search | Q Filte | er Options 🗸 | Clear Template as            | cending 🗸  | 20 🗸      |
| ⊟ Menus          |   |   |      |                              |        |         |              |                              |            |           |
| Components       |   |   |      | Style 🗢                      |        | Preview | Default 🗢    | Pages                        | Template 🔺 | ID ¢      |
| 😫 Users          | = |   |      | Cassiopeia - Default         |        | 2       |              | Not assigned                 | Cassiopeia | 11        |
| 🗲 System         |   |   |      | Infinity - Default           |        | e.      | ۲            | Default for all pages        | Infinity   | 12        |
| i) Help          |   |   |      |                              |        |         | <u> </u>     |                              |            |           |

So, this is the process to install a Joomla template. It's that straightforward! After installing the template, you can start customizing the pages with your content. Also, get your necessary extensions, components, modules and so on.

## **Cleanx Template**

CleanX is a clean and modern template for cleaning services. It works beautifully across different screen sizes and is customizable.

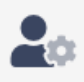

#### **Powerful Admin Panel**

This cleaning Joomla template comes with a powerful admin panel from where you can control all the settings easily.

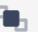

#### AJAX Forms

CleanX template comes with AJAX based forms which allow users to complete their form submissions without refreshing the page.

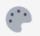

#### Astroid Framework

Customize template layout and look with Astroid Framework, which makes it much faster and enhances its robust functioning, which brings easy customization.

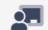

#### **Testimonial Showcase**

Now you can build trust among your visitors by displaying your customers testimonials on the website.

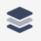

#### **Multiple Header Styles**

CleanX comes with multiple header variations which can be customized directly from the admin panel.

|      | -    |
|------|------|
| - 44 | - AL |
| - 12 | - Th |
|      |      |
|      | -    |

#### **Dedicated Support**

We're proud on our support team. If you are facing any issue with template, our technical team is there to help you out.

## **Extensions & Modules**

Followings are the extensions and modules included in the quickstart package.

- Acymailing
- JD EasyProfiles
- EasyAdmin Bar Plugin
- Tabs Plugin
- Acymailing Module
- JD Service Showcase Module
- JD Simple Contact Form Module
- JD Tabs Module
- JD Testimonials Module
- JD Process Module
- Register Login Module